# *Sharpdesk V3.5*

*Installationsguide: produktnyckelversion*

*Version 1.0* 

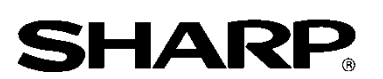

# Copyright

Upphovsrätten för denna programvara tillhör Sharp Corporation. All reproduktion, bearbetning eller översättning utan skriftligt tillstånd är förbjuden, förutom i de fall där det är tillåtet enligt lagen om upphovsrätt.

# Registrerade varumärken

SHARP® och Sharpdesk® är registrerade varumärken som tillhör Sharp Corporation. Microsoft® och Windows® är registrerade varumärken som tillhör Microsoft Corporation. Andra företagsnamn och produktnamn som omnämns i detta dokument är varumärken eller registrerade varumärken som tillhör respektive ägare.

# Innehåll

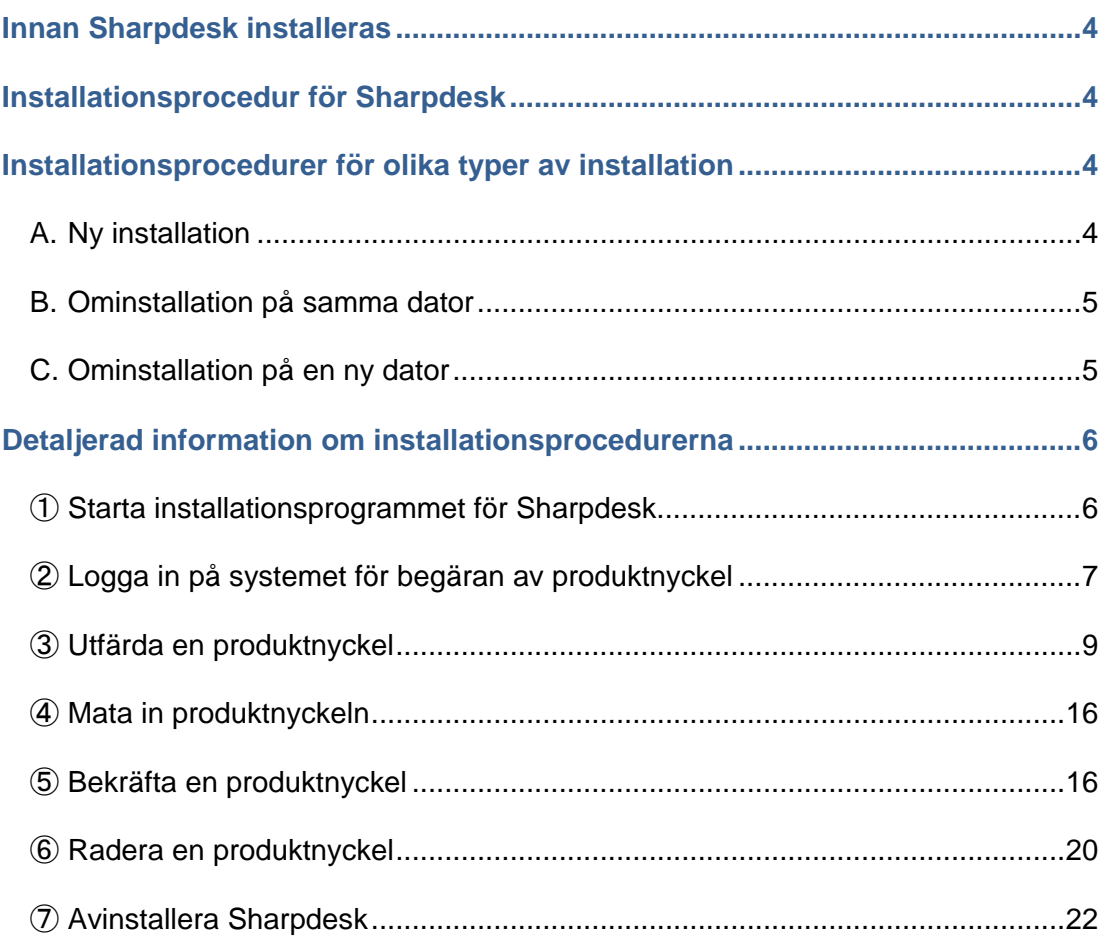

#### <span id="page-3-0"></span>**Innan Sharpdesk installeras**

För att kunna installera Sharpdesk på din dator behöver du antingen installationsprogrammet för Sharpdesk, som kan laddas ned från Sharps hemsida, eller en CD-ROM-skiva för Sharpdesk som följer med produkten. Du behöver också en giltig produktnyckel. Se de efterföljande avsnitten för mer information om procedurerna som krävs för att t.ex. utfärda en ny produktnyckel eller bekräfta en produktnyckel som redan har utfärdats. Etiketten som innehåller numret som krävs för att utfärda en produktnyckel sitter på användarguiden för Sharpdesk som följer med produkten. Endast en produktnyckel kan utfärdas för varje licens. Om Sharpdesk ska installeras på mer än en dator samtidigt måste du köpa en licens för Sharpdesk för varje dator du vill använda programmet på och sedan hämta en separat produktnyckel för varje dator.

Det följer med en enskild licens för Sharpdesk för varje digital MFP som innehåller en användarguide för Sharpdesk eller en CD-ROM-skiva med installationsprogrammet för Sharpdesk.

#### <span id="page-3-1"></span>**Installationsprocedur för Sharpdesk**

Förutom när Sharpdesk uppdateras måste produktnyckeln alltid matas in när installationsprogrammet för Sharpdesk används. Därför måste du hämta produktnyckeln innan installationen startar eller medan installationen pågår. Av denna anledning skiljer sig installationsproceduren åt beroende på vilken typ av installation som görs. Välj installationstyp A, B eller C enligt beskrivningen nedan och utför den aktuella proceduren.

## <span id="page-3-2"></span>**Installationsprocedurer för olika typer av installation**

## <span id="page-3-3"></span>**A. Ny installation (när Sharpdesk installeras för första gången)**

När Sharpdesk installeras för första gången måste du logga in på systemet för begäran av produktnyckel och hämta en produktnyckel för att kunna genomföra installationen. Denna installationsprocedur går till på följande sätt.

Se det aktuella avsnittet för mer information om installationsmetoden.

produktnyckeln.

- 1 Starta installationsprogrammet för Sharpdesk ・・・ [Steg](#page-5-1) ① Stäng alla andra program som är igång för tillfället och starta sedan installationsprogrammet för Sharpdesk.
- 2 Logga in på systemet för begäran av produktnyckel ・・・ [Steg](#page-6-0) ② Logga in på systemet för begäran av produktnyckel för installationsprogrammet för Sharpdesk.
- 3 Utfärda en produktnyckel  $\cdot \cdot \cdot$  [Steg](#page-8-0) 3 Mata in informationen som efterfrågas i systemet för begäran av produktnyckel och hämta

4 Mata in produktnyckeln ・・・ [Steg](#page-15-0) ④

Mata in produktnyckeln i installationsprogrammet för Sharpdesk och genomför installationen.

## <span id="page-4-0"></span>**B. Ominstallation på samma dator (när Sharpdesk installeras om på en dator där Sharpdesk redan har installerats en gång)**

När Sharpdesk installeras om på samma dator, t.ex. om Sharpdesk installeras igen på en dator där programmet redan använts, kan man använda den utfärdade produktnyckeln igen. Denna installationsprocedur går till på följande sätt.

Se det aktuella avsnittet för mer information om installationsmetoden.

- VIKTIGT: Systemet för begäran av produktnyckel sparar datan som rör utfärdande om produktnycklar på ett strikt konfidentiellt sätt. Observera! Om vi erfar att produktnycklar har hämtats på ett obehörigt sätt kommer den aktuella licensen att annulleras.
- 1 Starta installationsprogrammet för Sharpdesk \*\*\*\*\*\*\*\*\*\*\*\*\*\*\*\*\*\*\*\*\*\*\*\*\*\*\*\*\*\*\*\*\*\* Stäng alla andra program som är igång för tillfället och starta sedan installationsprogrammet för Sharpdesk.
- 2 Logga in på systemet för begäran av produktnyckel ・・・ [Steg](#page-6-0) ② Logga in på systemet för begäran av produktnyckel för installationsprogrammet för Sharpdesk.
- 3 Bekräfta en produktnyckel ・・・ [Steg](#page-15-1) ⑤ Mata in informationen som efterfrågas i systemet för begäran av produktnyckel och bekräfta att produktnyckeln är giltig.
- 4 Mata in produktnyckeln ・・・ [Steg](#page-15-0) ④ Mata in den giltiga produktnyckeln i installationsprogrammet för Sharpdesk och genomför installationen.

## <span id="page-4-1"></span>**C. Ominstallation på en ny dator (när Sharpdesk installeras om på en annan dator än den där Sharpdesk använts tidigare)**

Om Sharpdesk installeras om på en annan dator, t.ex. om du vill använda en befintlig version av Sharpdesk på en ny dator, måste den aktuella produktnyckeln raderas och en ny produktnyckel hämtas. Denna installationsprocedur går till på följande sätt.

Se det aktuella avsnittet för mer information om installationsmetoden.

VIKTIGT: Systemet för begäran av produktnyckel sparar datan som rör utfärdande om produktnycklar på ett strikt konfidentiellt sätt. Observera! Om vi erfar att produktnycklar har hämtats på ett obehörigt sätt kommer den aktuella licensen att annulleras.

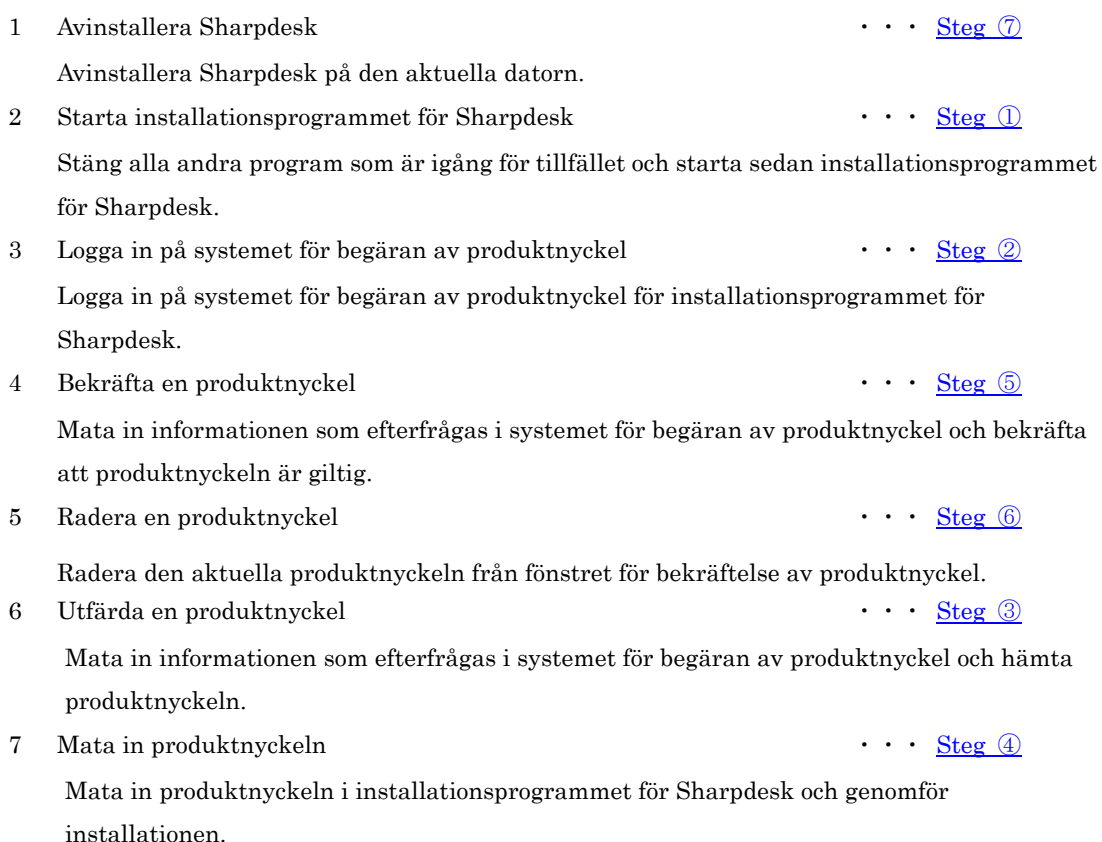

## <span id="page-5-0"></span>**Detaljerad information om installationsprocedurerna**

#### <span id="page-5-1"></span>① **Starta installationsprogrammet för Sharpdesk**

I detta avsnitt beskrivs det hur man använder installationsprogrammet för Sharpdesk.

- 1 Förbered installationsprogrammet för Sharpdesk. Ladda ned installationsprogrammet för Sharpdesk från Sharps webbplats och läs användarguiden för Sharpdesk som följer med produkten. Om du har en CD-ROM-skiva med installationsprogrammet för Sharpdesk kan installationsprogrammet även startas från denna.
- 2 Stäng alla andra program som är igång.
- 3 Dubbelklicka på ikonen för installationsprogrammet för Sharpdesk för att starta installationsprogrammet.
- 4 Följ instruktionerna på bildskärmen för att installera Sharpdesk.

Observera: Se den separata installationsguiden för Sharpdesk för mer information om installationsproceduren.

#### Nästa steg

- ⇒ Vid en ny installation: Gå till steg ② [Logga in på systemet för begäran av produktnyckel](#page-6-0)
- ⇒ Vid ominstallation på samma dator: Gå till steg ② [Logga in på systemet för begäran av](#page-6-0)  [produktnyckel](#page-6-0)
- ⇒ Vid ominstallation på en ny dator: Gå till steg ② [Logga in på systemet för begäran av](#page-6-0)  [produktnyckel](#page-6-0)
- ⇒ Vid uppdatering av en befintlig installation behöver inte produktnyckeln matas in. Följ instruktionerna på bildskärmen för att avsluta installationen.

## <span id="page-6-0"></span>② **Logga in på systemet för begäran av produktnyckel**

I detta avsnitt beskrivs hur man loggar in på systemet för begäran av produktnyckel.

1 Klicka på länken för systemet för begäran av produktnyckel när installationsprogrammet för Sharpdesk visar följande dialogruta.

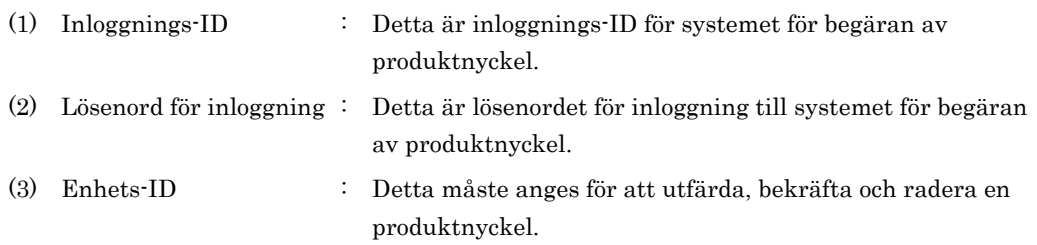

Observera: Om du letar efter enhets-ID för en produktnyckel som redan har utfärdats, se e-mailet som skickades av systemet för begäran av produktnyckel när den aktuella produktnyckeln utfärdades eller starta installationsprogrammet för Sharpdesk på datorn där programmet som använder den aktuella produktnyckeln finns installerat. Om du använder datorn där Sharpdesk finns installerat går det även att öppna en informationsruta om produktnyckeln från hjälpmenyn i Sharpdesk där man kan kontrollera enhets-ID.

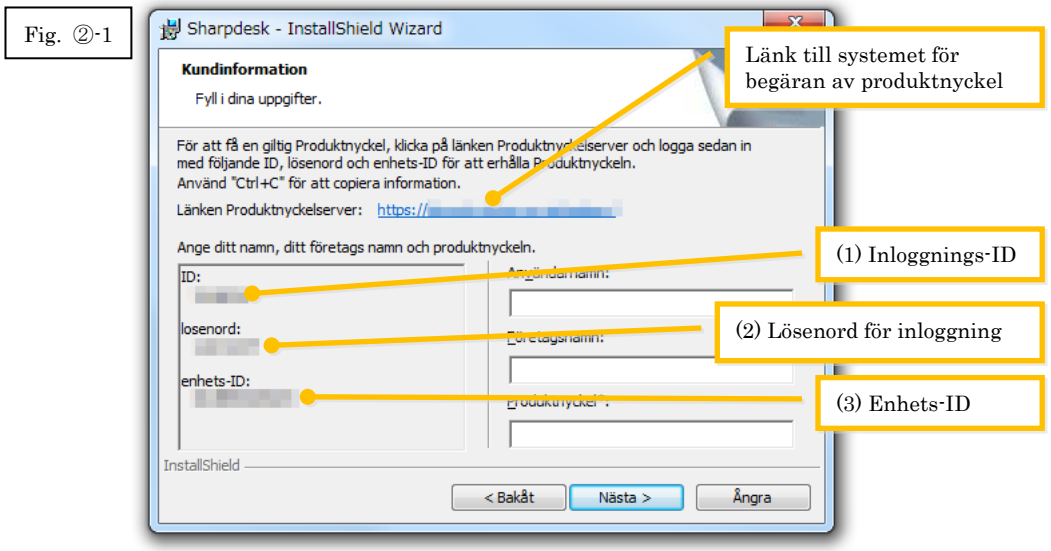

- <span id="page-7-0"></span>2 Webbläsaren öppnas och inloggningsfönstret för systemet för begäran av produktnyckel visas. Mata in inloggnings-ID och lösenordet för inloggning som visas i dialogrutan i fig. ②-1 och klicka sedan på knappen [Logga in] för att logga in på systemet för begäran av produktnyckel. Det går att ändra språket som visas på skärmen genom att välja ett språk från listan [SPRÅK].
- Observera: Det går bara att välja mellan två språk "日本語" (japanska) eller "ENGLISH" (engelska). Välj "ENGLISH" om du använder programvaran i något annat land än i Japan.

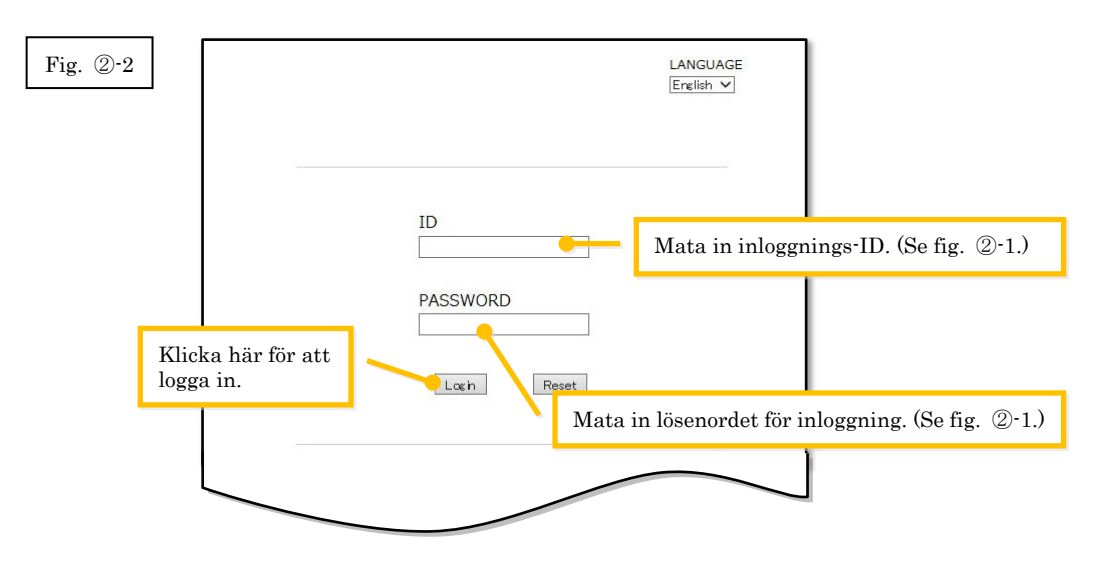

Observera: Om följande meddelande om autentiseringsfel visas innebär det att det angivna inloggnings-ID eller lösenordet för inloggning är felaktigt. Klicka på knappen [Gå till autentiseringssidan.] för att återvända till [steg](#page-7-0) ②-2 och mata sedan in korrekt inloggnings-ID och lösenord för inloggning.

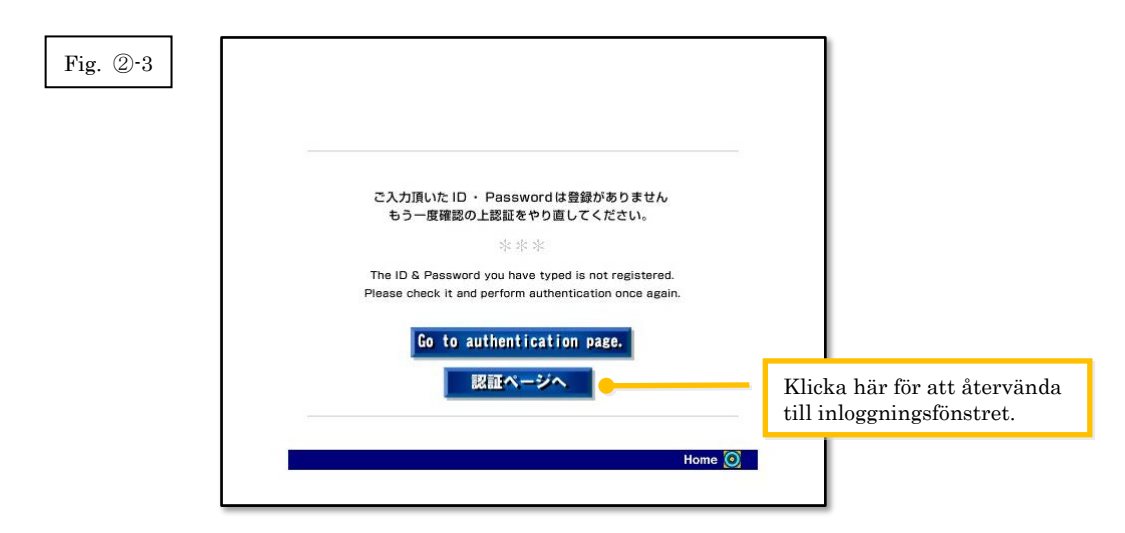

Välj land och klicka sedan på [OK].

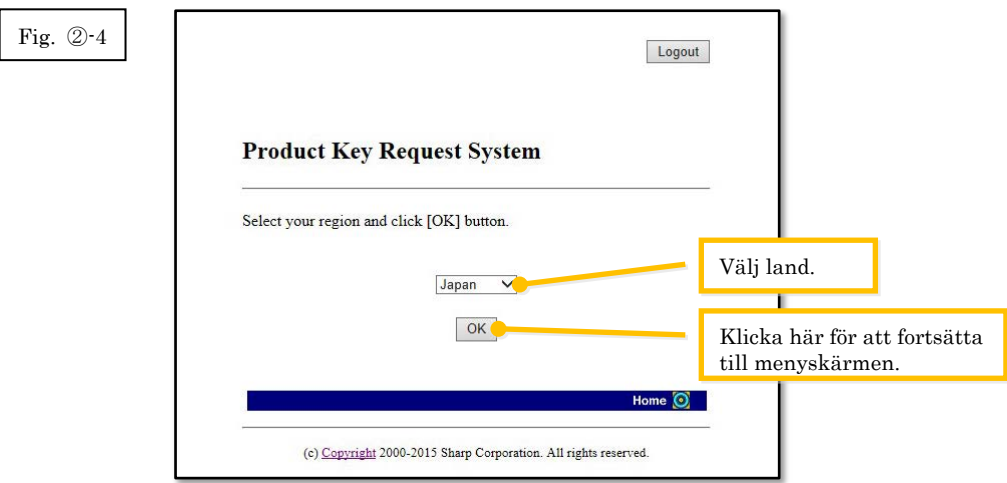

#### Nästa steg

- ⇒ Vid en ny installation: Gå till Steg ③ [Utfärda en produktnyckel](#page-8-0)
- ⇒ Vid ominstallation på samma dator: Gå till Steg ⑤ [Bekräfta en produktnyckel](#page-15-1)
- ⇒ Vid ominstallation på en ny dator: Gå till Steg ⑤ [Bekräfta en produktnyckel](#page-15-1)

## <span id="page-8-0"></span>③ **Utfärda en produktnyckel**

I detta avsnitt beskrivs det hur man utfärdar en produktnyckel.

1 Klicka på "Utfärda en produktnyckel för programvaran" i menyn i systemet för begäran av produktnyckel.

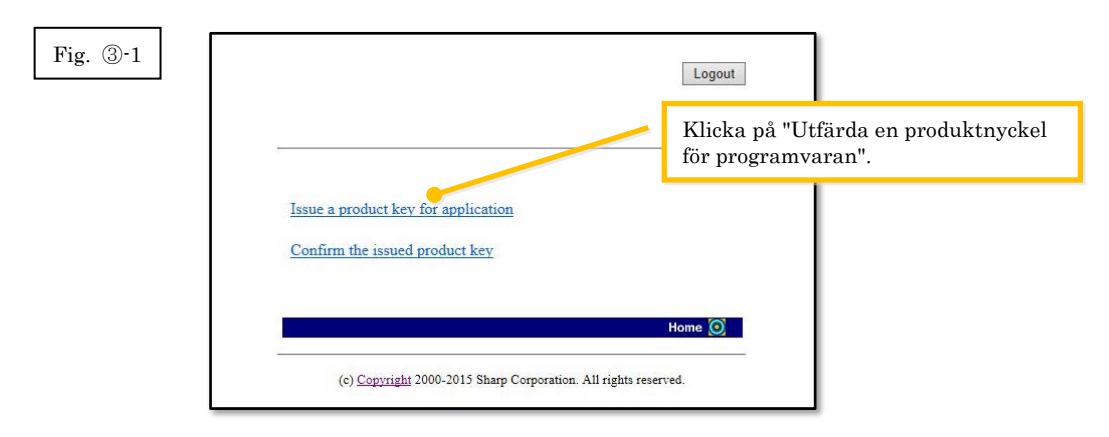

<span id="page-9-0"></span>2 Mata in informationen som efterfrågas i fälten (1) till (5) i följande formulär och klicka sedan på knappen [skicka].

Om man klickar på knappen [reset] återställs standardinställningarna i alla fält.

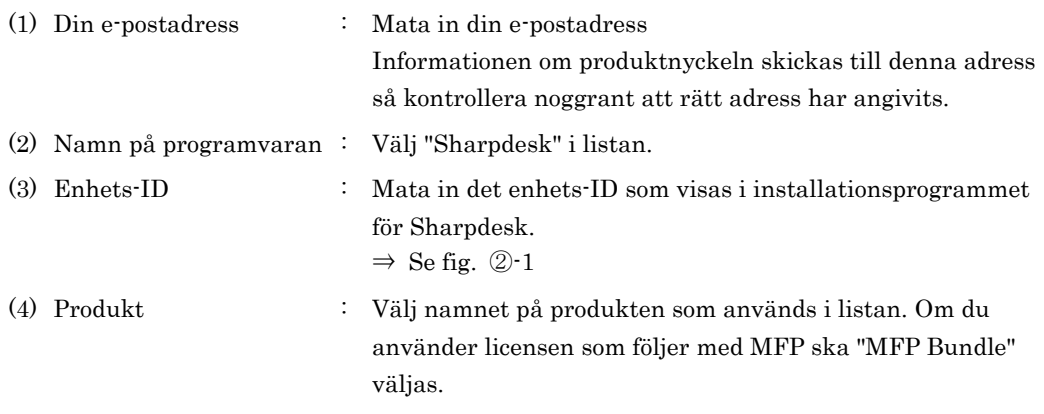

- (5) Nummer för utfärdande av produktnyckel
	- : Mata in numret för utfärdande av produktnyckel som finns på användarguiden för Sharpdesk.

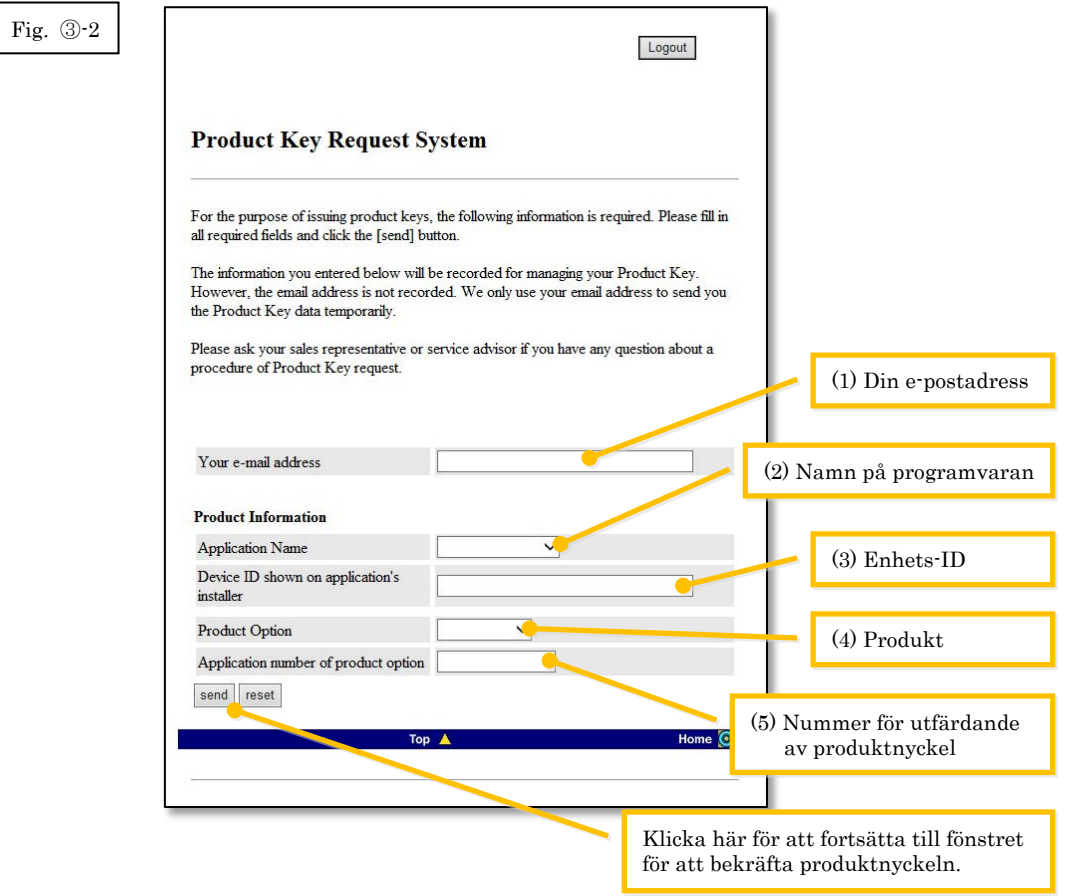

Observera: Om följande felmeddelande visas finns det ett fel i uppgifterna som matades in i formuläret. Klicka i sådant fall på [Tillbaka] för att återvända till [steg](#page-9-0) 3-2 och mata in korrekt information.

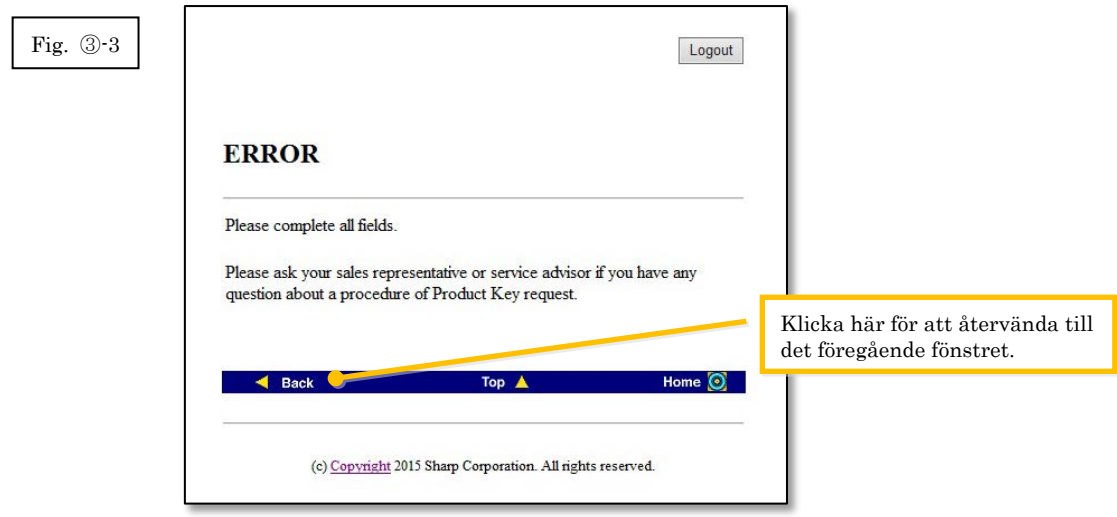

3 När fönstret för bekräftelse av produktnyckel visas ska du kontrollera att alla uppgifter är korrekta och sedan klicka på [Ja].

Om du klickar på [Nej] avbryts begäran om utfärdande av en produktnyckel och du kommer tillbaka till det föregående fönstret.

Observera: Om du klickar på [Logga ut] för att logga ut utan att klicka på [Ja] kommer ingen produktnyckel att utfärdas.

Fig. ③-4

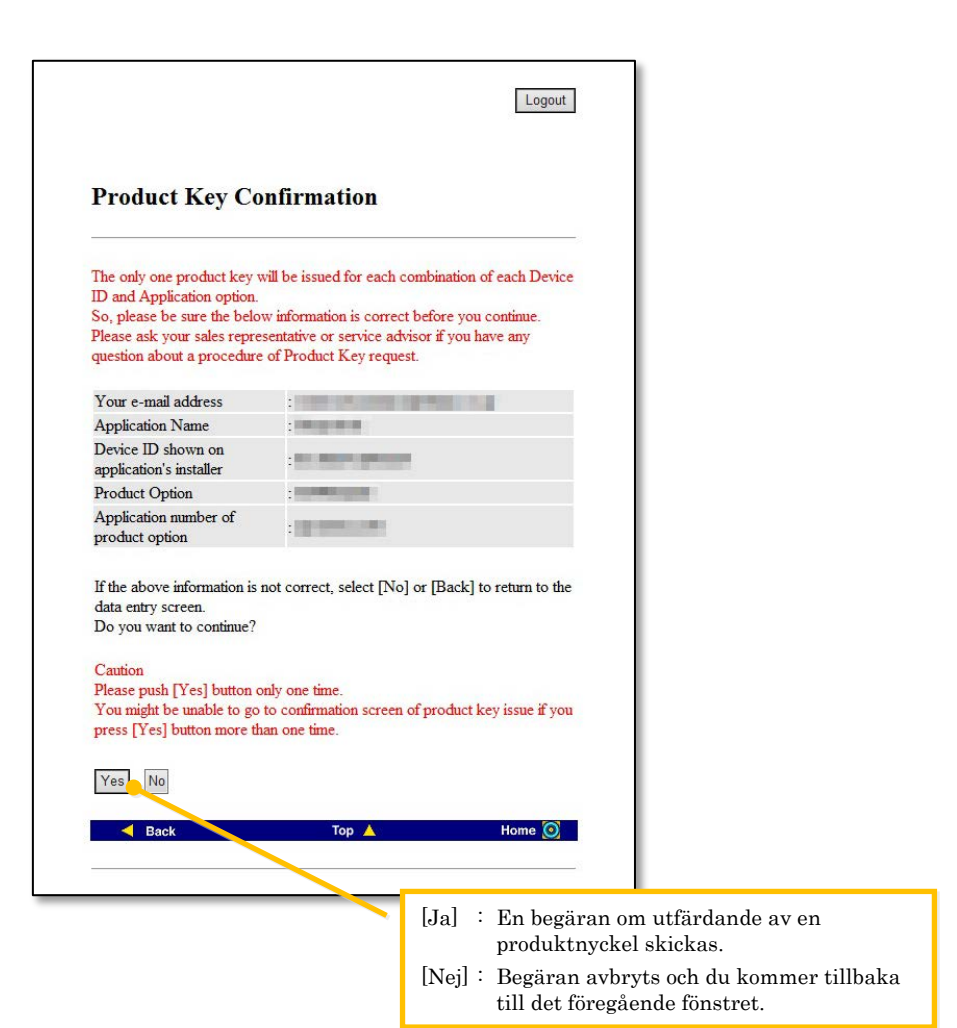

Observera: Om du skickar en begäran om att en produktnyckel ska utfärdas samtidigt som en produktnyckel redan har utfärdats kommer följande felmeddelande att visas.

> Det innebär att kombinationen av enhets-ID och numret för utfärdande av produktnyckel redan har använts. Om du matat in felaktiga uppgifter kan du klicka på [Tillbaka till formuläret för begäran av produktnyckel] för att återvända till steg [③](#page-9-0)-2 och sedan mata in korrekt information.

Om du redan har utfärdat en produktnyckel, klicka på knappen [Meny] för att återvända till menyn och bekräfta sedan den befintliga produktnyckeln enligt instruktionerna unde[r steg](#page-15-1) ⑤.

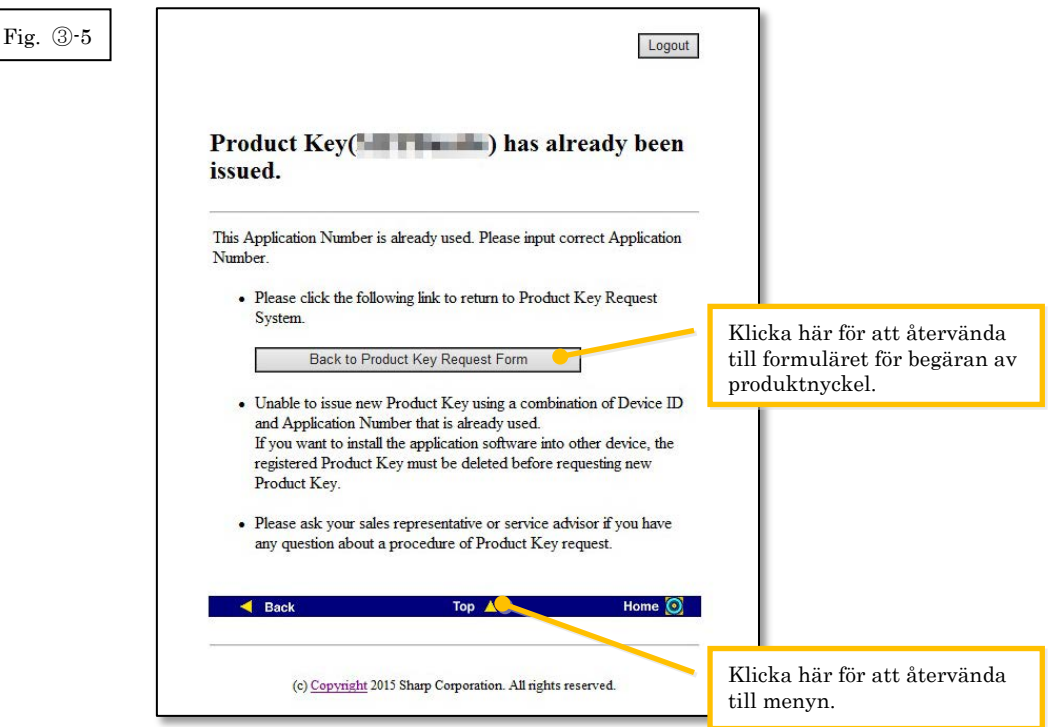

4 Produktnyckeln utfärdas om informationen som matats in är korrekt.

Produktnyckeln som används visas på bildskärmen. Produktnyckeln skickas även till den e-postadress som angivits i fältet för e-postadress i [steg](#page-9-0) ③-2. Skriv ut produktnyckeln eller spara den på ett säkert sätt i en fil.

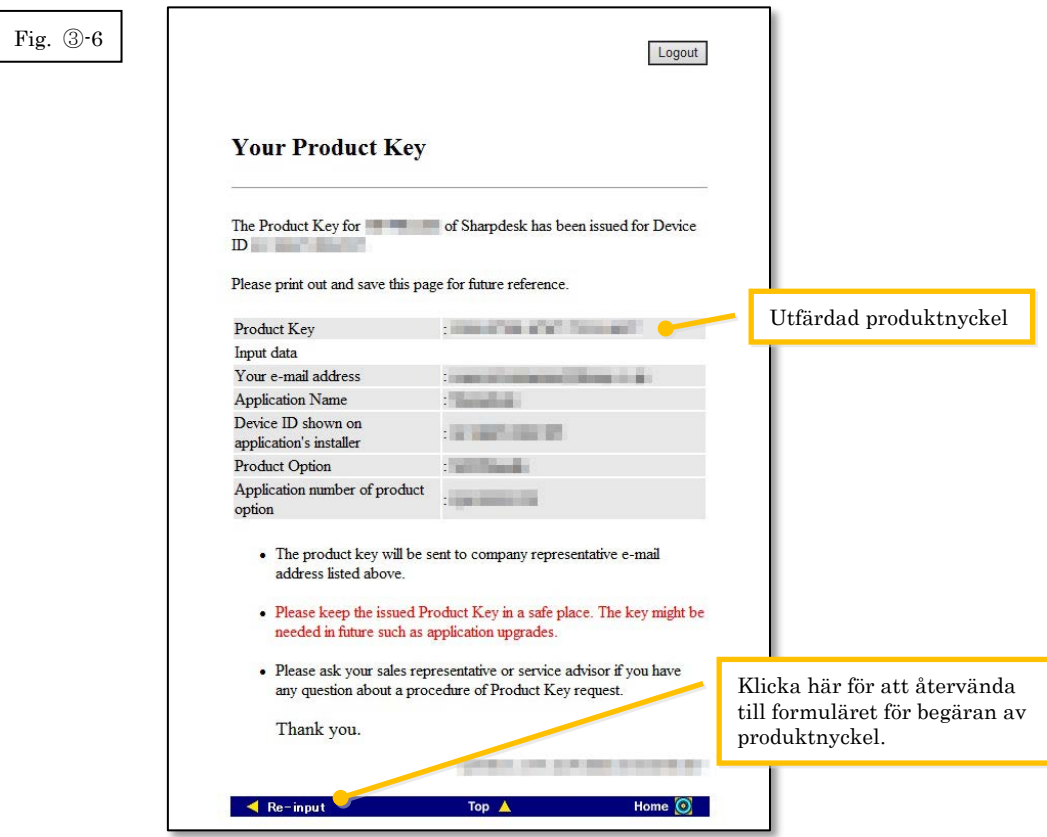

⇒ Om du har flera licenser kan du fortsätta med samma steg för att utfärda ännu en ny produktnyckel. Klicka i sådant fall på knappen [Ny inmatning] för att återvända till formuläret för begäran av produktnyckel och upprepa sedan proceduren från [steg](#page-9-0) ③-2. 5 Klicka på knappen [Logga ut] för att logga ut och stäng sedan webbläsaren.

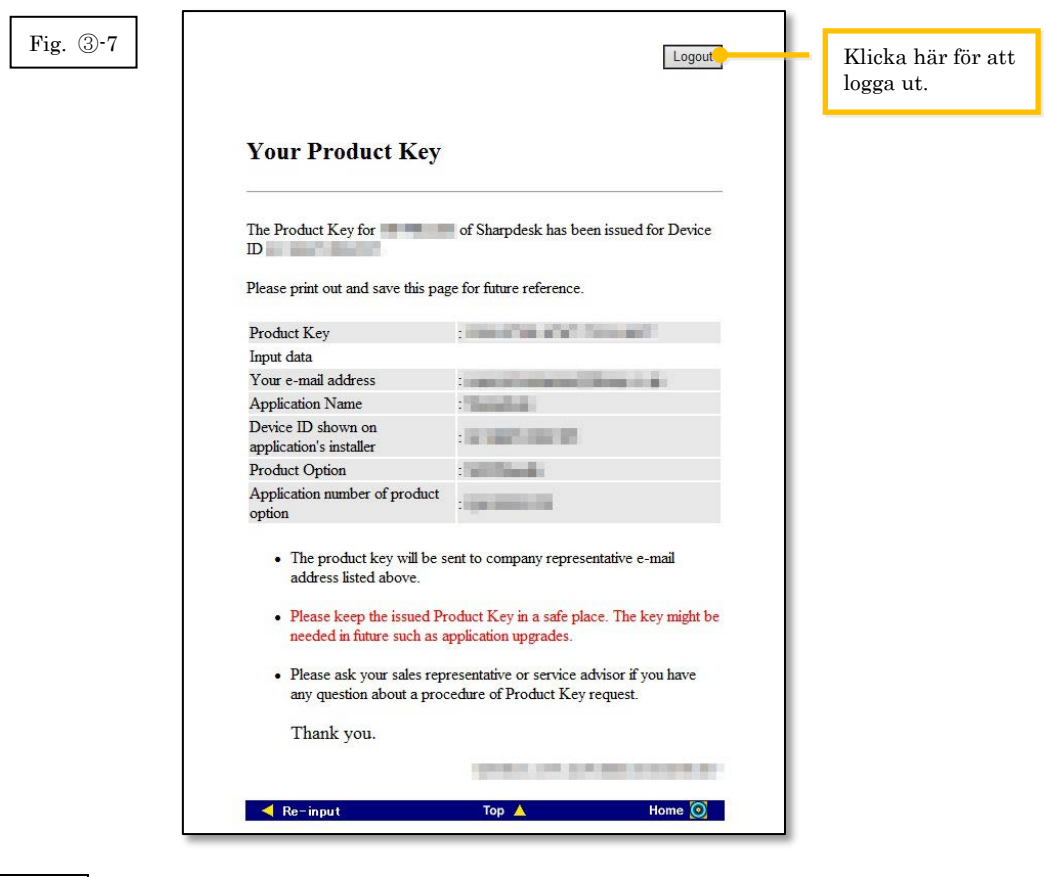

#### Nästa steg

- ⇒ Vid en ny installation: Gå till steg ④ [Mata in produktnyckeln](#page-15-0)
- ⇒ Vid ominstallation på en ny dator: Gå till steg ④ [Mata in produktnyckeln](#page-15-0)

# <span id="page-15-0"></span>④ **Mata in produktnyckeln**

I detta avsnitt beskrivs det hur produktnyckeln matas in i installationsprogrammet för Sharpdesk.

1 När installationsprogrammet för Sharpdesk visar följande dialogruta ska du mata in den giltiga produktnyckeln i fältet för produktnyckel i dialogrutan och sedan klicka på [Nästa].

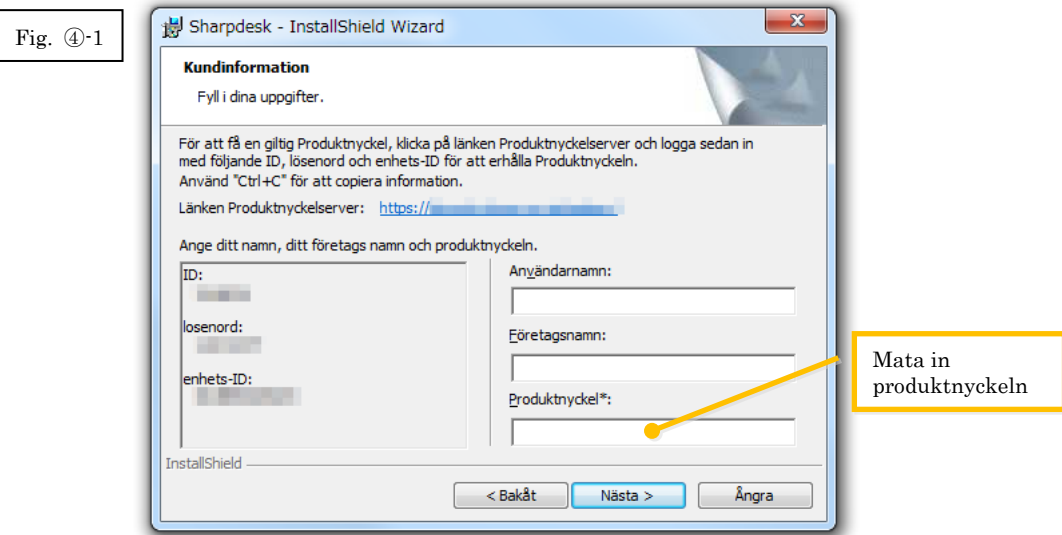

2 Följ instruktionerna på bildskärmen för att genomföra installationen.

# <span id="page-15-1"></span>⑤ **Bekräfta en produktnyckel**

I detta avsnitt beskrivs det hur man bekräftar en redan utfärdad produktnyckel.

1 Klicka på "Bekräfta den utfärdade produktnyckeln" i menyn i systemet för begäran av produktnyckel.

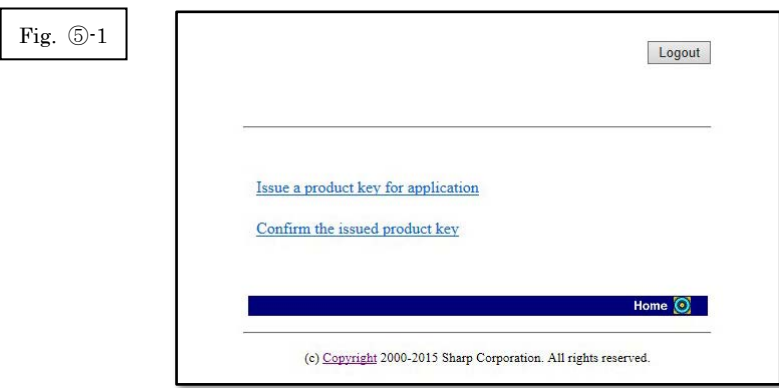

- <span id="page-16-0"></span>2 Mata in informationen som efterfrågas i fälten (1) till (4) i formuläret och klicka sedan på knappen [skicka]. Om man klickar på knappen [reset] återställs standardinställningarna i alla fält.
	- (1) Namn på programvaran
		- : Välj "Sharpdesk" i listan.
	- (2) Enhets-ID : Mata in enhetens ID som anges i e-mailet som skickats av systemet för begäran av produktnyckel när den aktuella produktnyckeln utfärdades eller starta installationsprogrammet för Sharpdesk på en dator som har en version av Sharpdesk installerad som använder en produktnyckel och mata in enhetens ID som visas i installationsprogrammet .  $\Rightarrow$  Se fig. 2 $\odot$ -1

Om du använder datorn där Sharpdesk finns installerat går det även att öppna en informationsruta om produktnyckeln från hjälpmenyn i Sharpdesk där man kan kontrollera enhets-ID.

- (3) Produkt : Välj namnet på produkten som används i listan. Om du använder licensen som följer med MFP ska "MFP Bundle" väljas.
- (4) Nummer för utfärdande av produktnyckel
	- : Mata in numret för utfärdande av produktnyckel som finns på användarguiden för Sharpdesk.

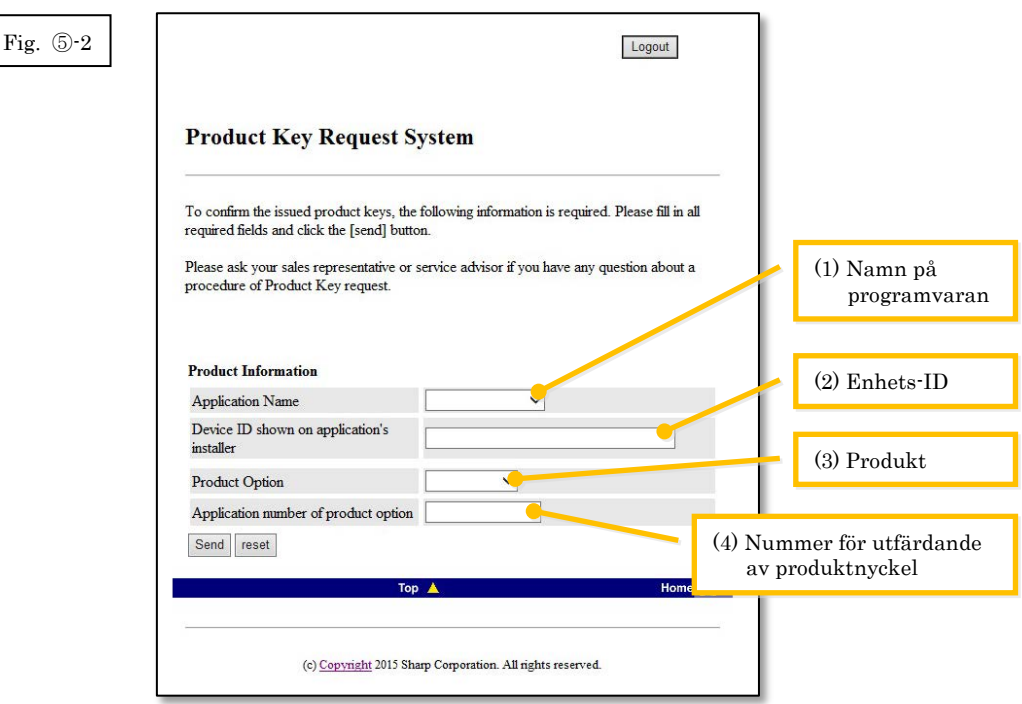

Observera: Om följande felmeddelande visas finns det ett fel i uppgifterna som matades in i formuläret. Klicka i sådant fall på [Tillbaka] för att återvända till [steg](#page-16-0) 5-2 och mata in korrekt information.

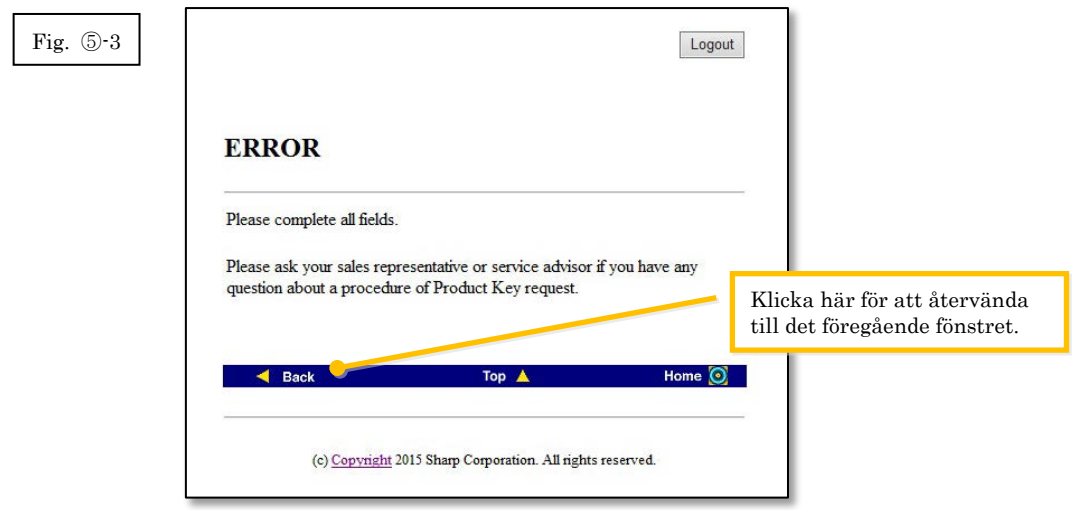

3 Om informationen som matats in är korrekt visas en lista över den aktuella användningen av licenserna och de utfärdade produktnycklarna så att du kan notera dem i en fil eller på annat sätt.

Observera: Om du använder mer än en licensierad produkt visas alla produktnycklar som utfärdats för produkterna du använder. Bekräfta alla enhets-ID och produktnycklar.

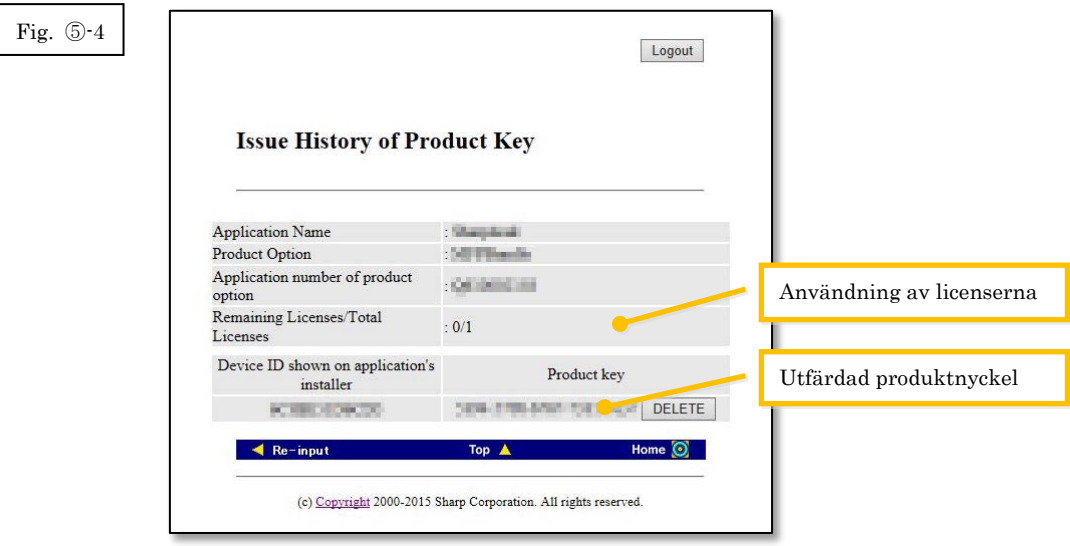

Nästa steg

- ⇒ Vid ominstallation på en ny dator: Gå till steg ⑥ [Radera en produktnyckel](#page-19-0)
- <span id="page-17-0"></span>⇒ I alla andra fall: Gå til[l nästa steg](#page-17-0)

4 Klicka på knappen [Logga ut] för att logga ut och stäng sedan webbläsaren.

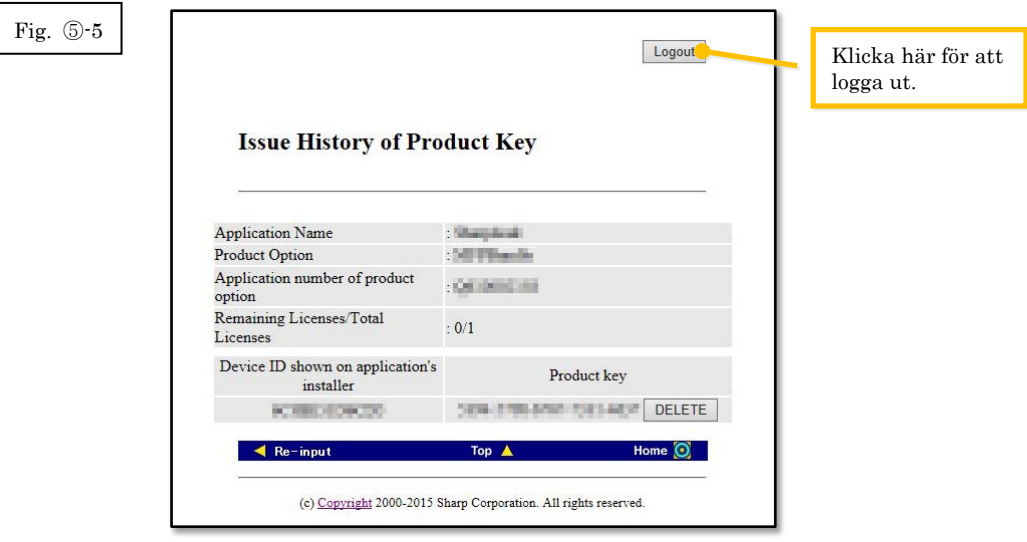

#### Nästa steg

⇒ Vid ominstallation på samma dator: Gå till steg ④ [Mata in produktnyckeln](#page-15-0)

# <span id="page-19-0"></span>⑥ **Radera en produktnyckel**

 $\overline{\phantom{a}}$ 

I detta avsnitt beskrivs det hur man raderar en utfärdad produktnyckel.

- <span id="page-19-1"></span>1 Klicka på knappen [Radera] under den produktnyckel du vill radera i fönstret för historik över utfärdade produktnycklar.
- Observera: Om du använder mer än en licensierad produkt visas alla produktnycklar som utfärdats för produkterna du använder. Kontrollera enhets-ID för att vara säker på du raderar rätt produktnyckel.

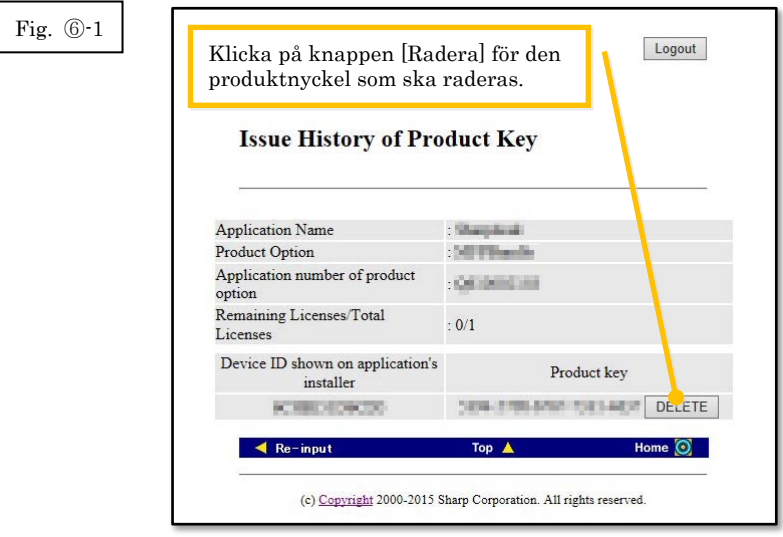

2 Fönstret för bekräftelse av radering av produktnycklar visas. Kontrollera uppgifterna och klicka på [Ja] om de stämmer.

Om du klickar på [Nej] avbryts raderingen och du kommer tillbaka till det föregående fönstret.

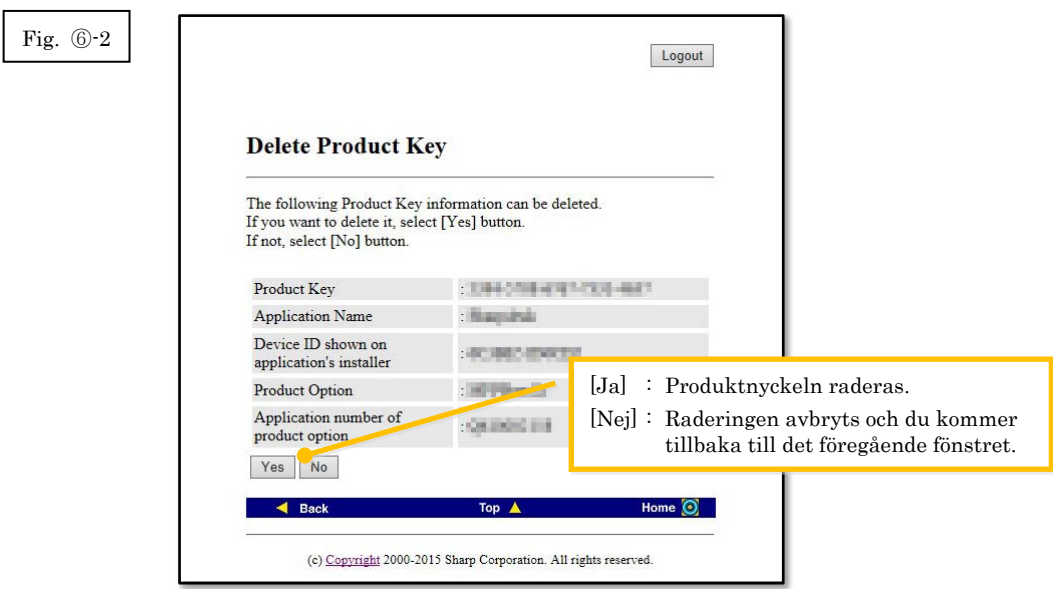

3 Fönstret för information om radering av produktnycklar visas.

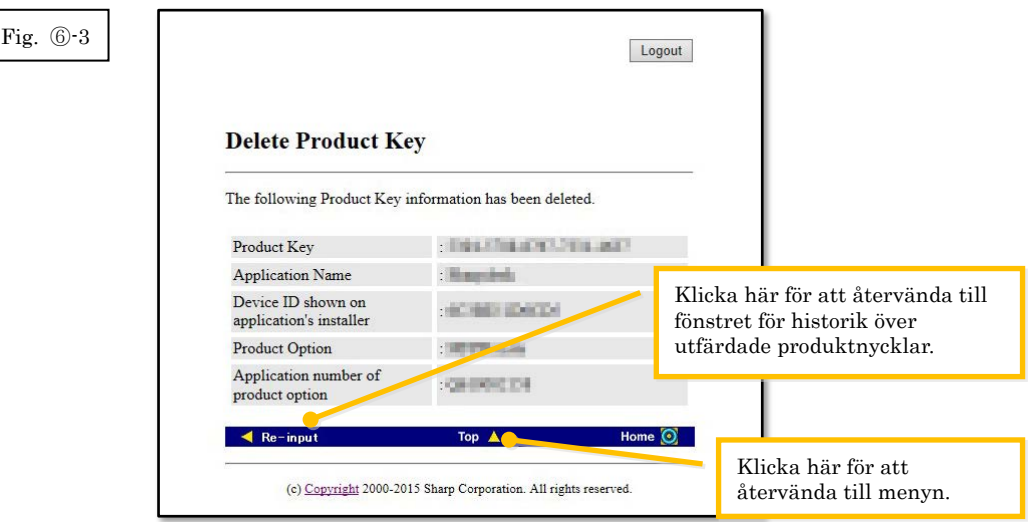

#### Nästa steg

- ⇒ Om du vill fortsätta att radera produktnycklar ska du klicka på knappen [Ny inmatning] för att återvända till fönstret för historik över utfärdade produktnycklar och sedan upprepa proceduren från [steg](#page-19-1) **6-1**.
- ⇒ Om du vill installera om Sharpdesk på en ny dator ska du klicka på knappen [Meny] för att återvända till menyn och sedan gå till steg 3 [Utfärda en produktnyckel.](#page-8-0)
- ⇒ I alla andra fall: Gå til[l nästa steg](#page-21-1)

<span id="page-21-1"></span>4 Klicka på knappen [Logga ut] för att logga ut och stäng sedan webbläsaren.

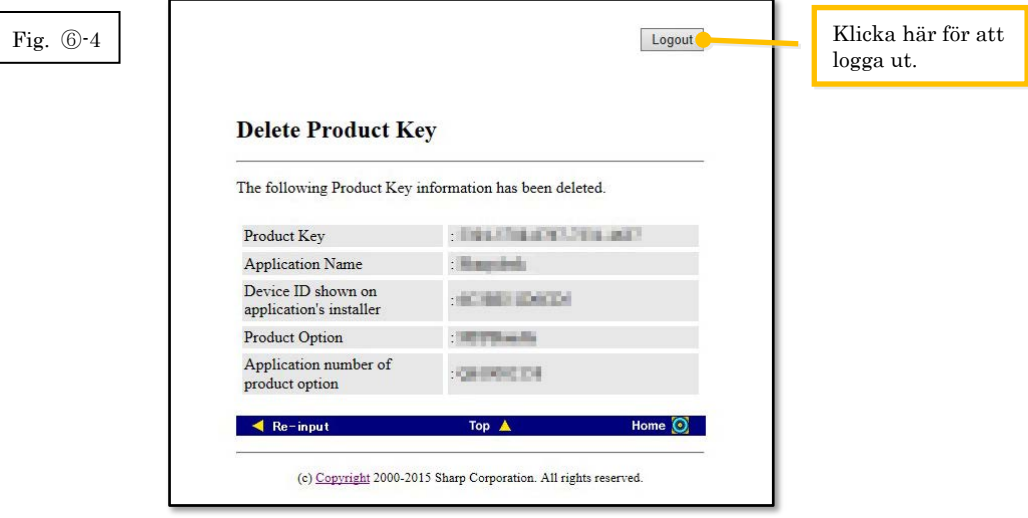

## <span id="page-21-0"></span>⑦ **Avinstallera Sharpdesk (med Windows 7 som exempel)**

I detta avsnitt beskrivs det hur man avinstallerar Sharpdesk på en dator med Windows 7 som exempel.

- 1 Klicka på Kontrollpanelen i Start-menyn.
- 2 Klicka på "Avinstallera ett program".
- 3 Välj "Sharpdesk" i listan över installerade program och klicka sedan på [Avinstallera].
- 4 Följ instruktionerna på bildskärmen för att avsluta avinstallationen.

#### Nästa steg

⇒ Vid ominstallation på en ny dator: Gå till steg ① [Starta installationsprogrammet för](#page-5-1)  [Sharpdesk](#page-5-1)